## **How to Submit Report & Consent via eTrack (existing eBA)**

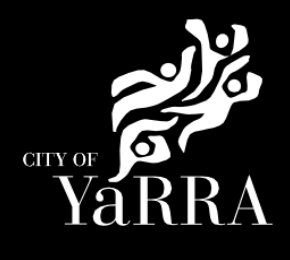

1 South<br>Tce<br>Clifton<br>Hill VIC<br>3068

PLN18/0385 5/06/2018 Buildings & Works

No Permit<br>Required

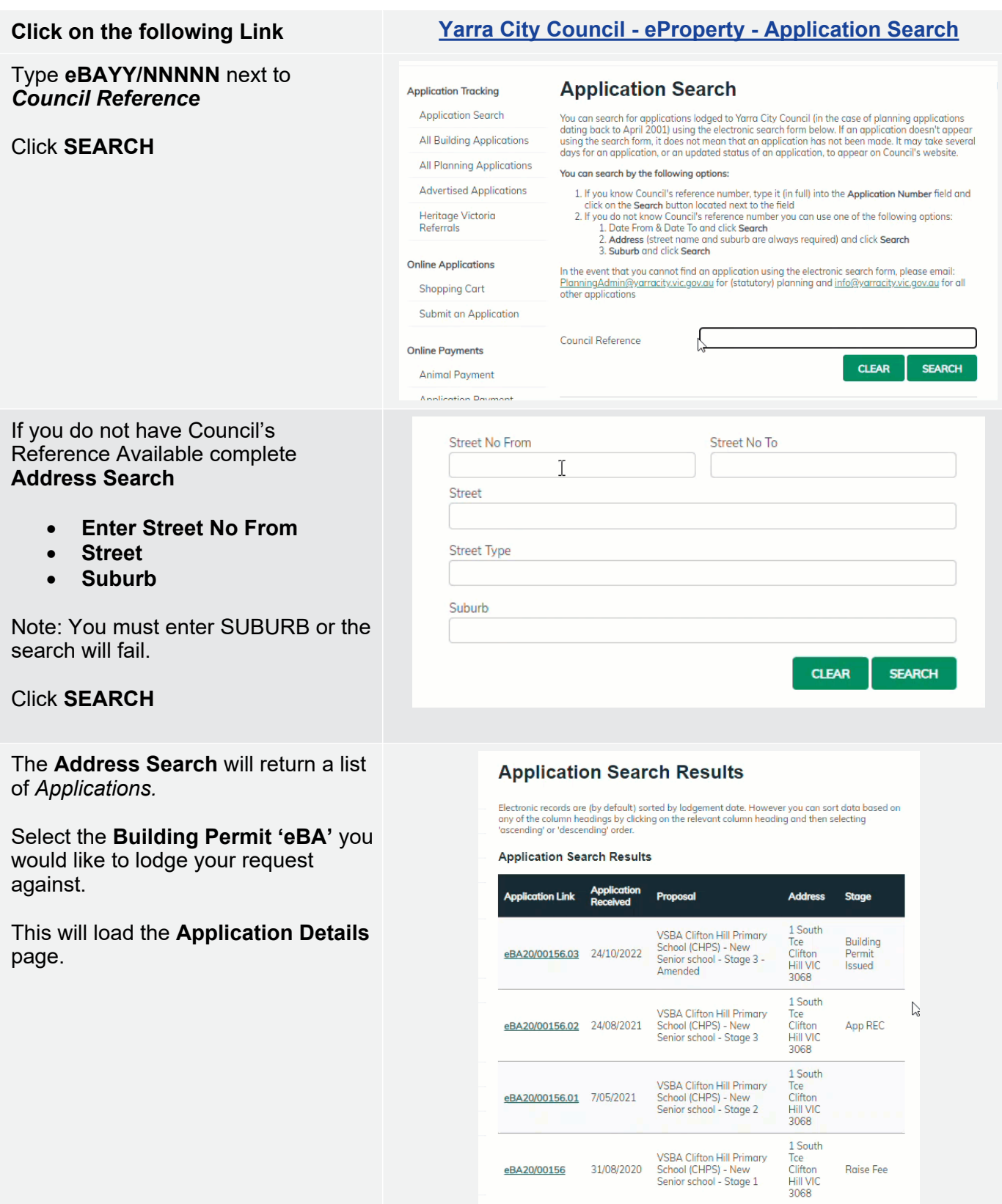

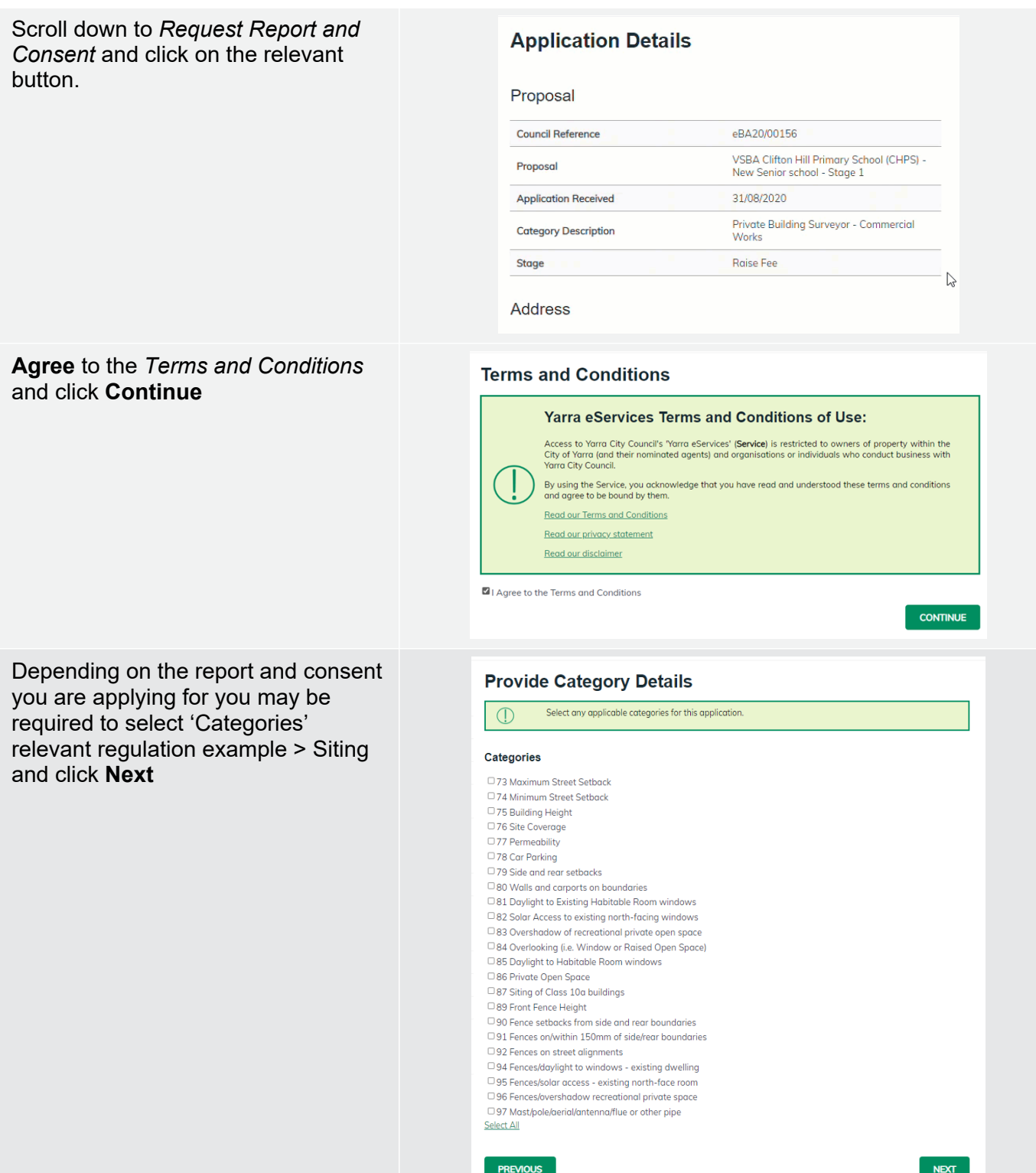

Complete **Application Information (Step 1)** questions and click **Next**

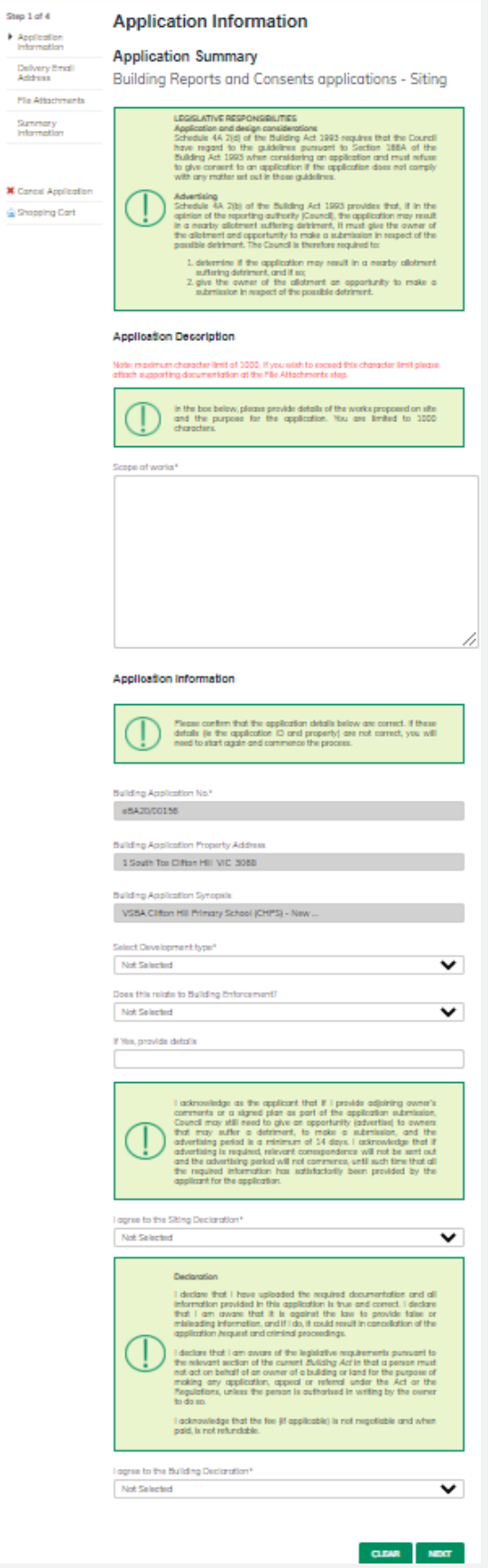

Complete **Delivery Email Address**  details **(step 2)** once completed names will appear under Added Names.

The email addresses will be used to communicate with you about your report and consent. This includes general communication etc.

Correspondence can be sent to more than one email address. Please enter your first email address and click **Add**.

Then continue to enter as many email addresses as needed. Please add all relevant email addresses, even if you have added them in previous steps.

Once all delivery emails are added click **NEXT.**

## Complete **File Attachment (step 3)**

The attachment types marked with Asterix are mandatory.

You must ensure that the documents you attached are saved in the accepted file type before uploading.

## **How to upload each document:**

- Select Attachment Type
- Click on Choose File
- Select File
- Click on Upload
- Attachments once uploaded will appear under **Uploaded Files**

When uploading documents online there is a file size limit of 128 megabyte per attachment. If a document is larger than this, you will need to reduce the size of it / upload documents separately.

Click **Next**

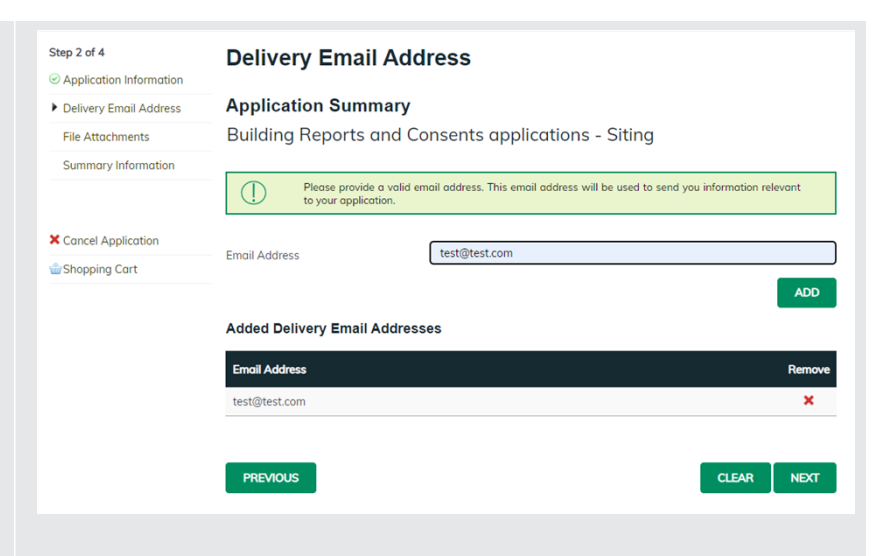

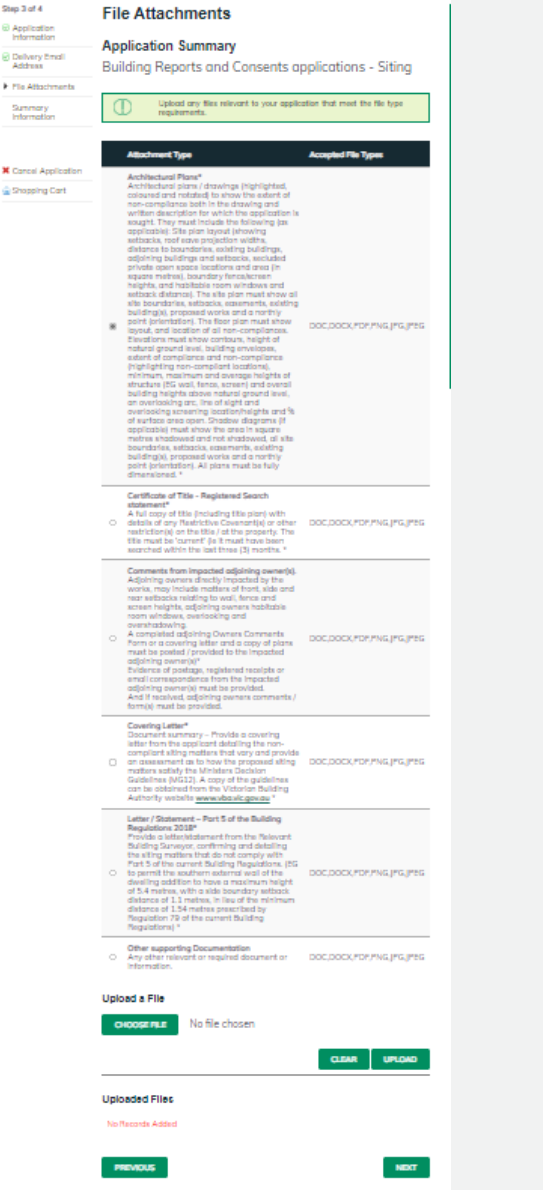

## **Step 3 – Payment Summary** and click **Continue**

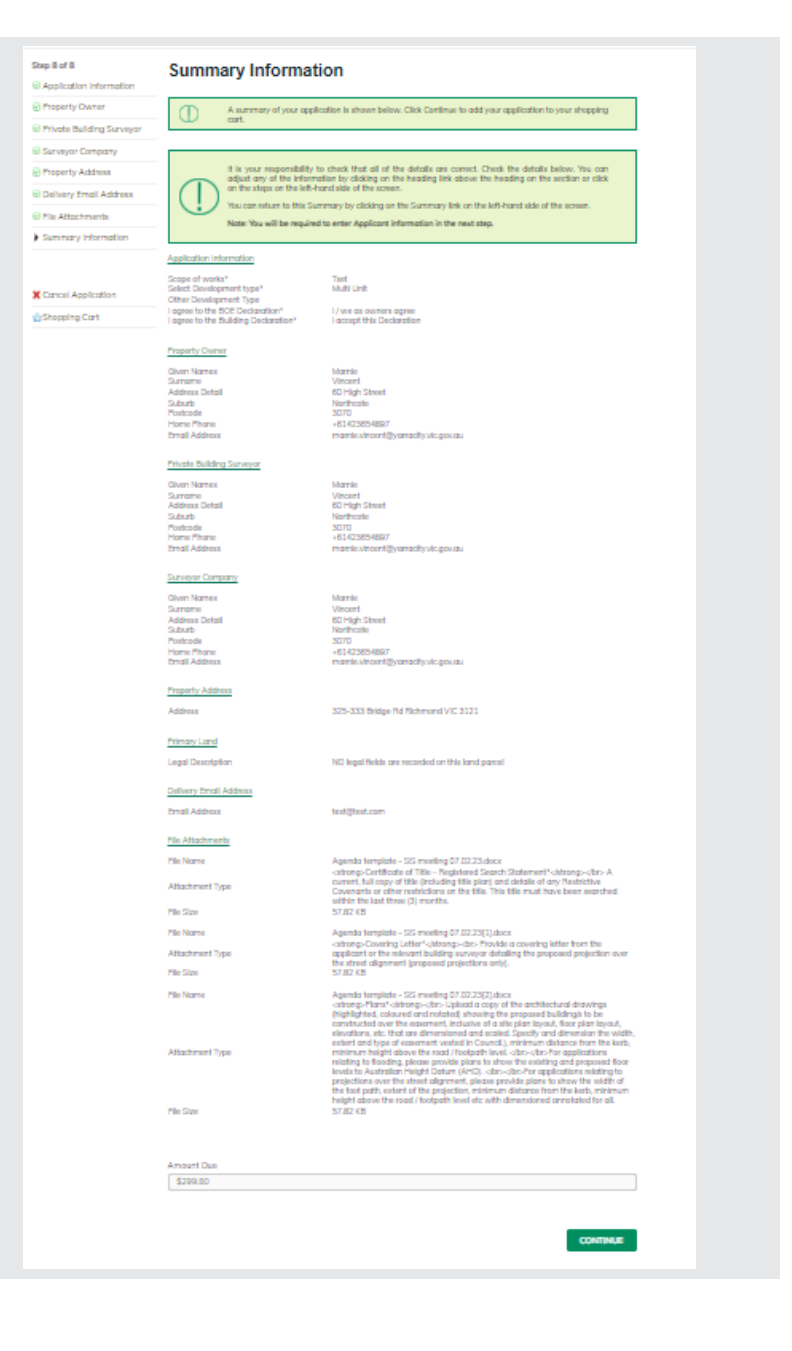

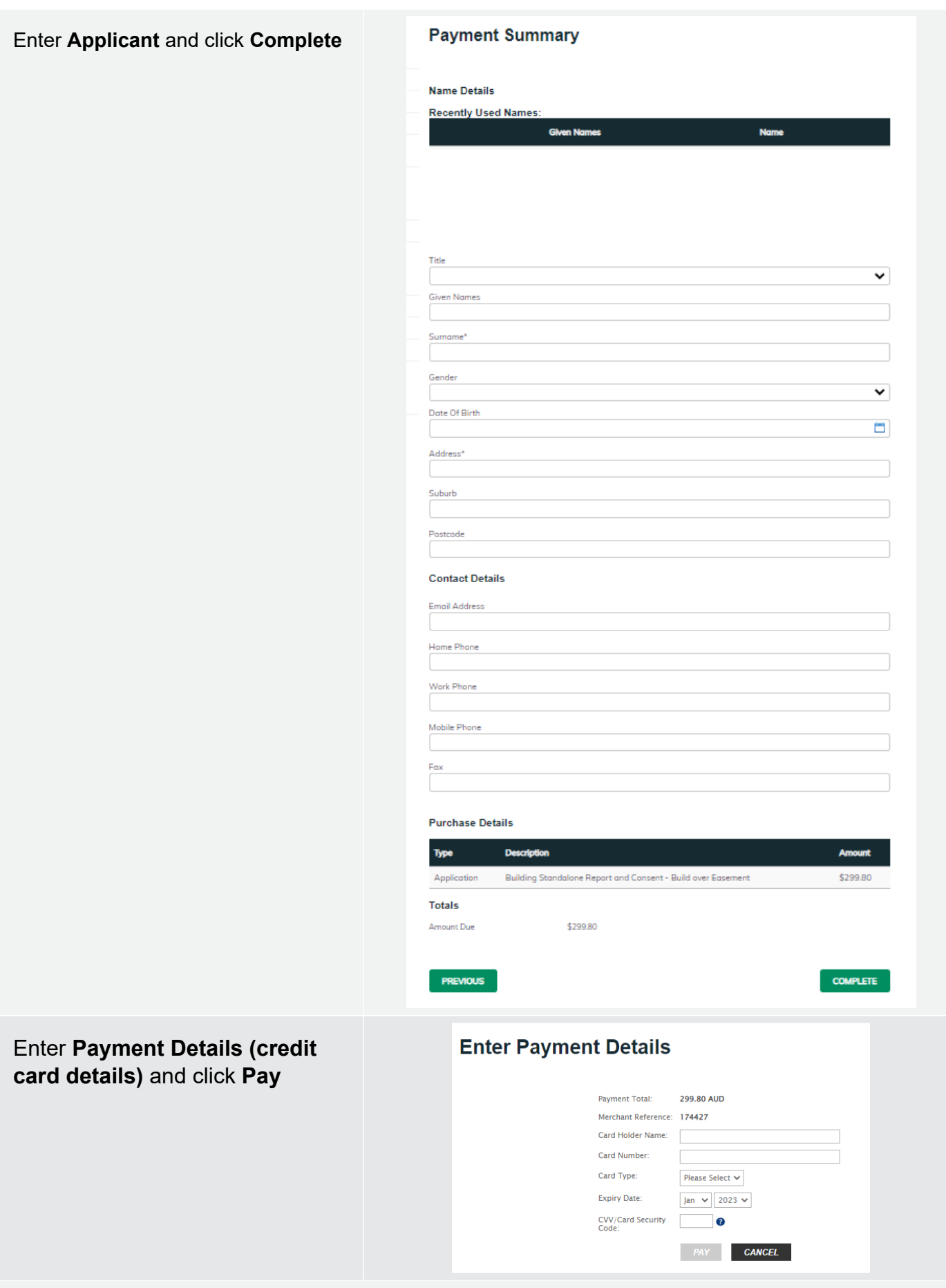

If you would like a copy of the application Click **Print** and this allows you to save the summary as a PDF or print a hard copy.